## **Experience@ ZING HR:**

Changing password very often helps you secure your zing log in. zing makes it all the more simple to change your password in few steps.

## You can follow the below steps to change your password on Zing HR:

- 1. Log in to your Zing HR account.
- 2. Click on your name on the right-hand top side of the screen and then click 'Change Password'

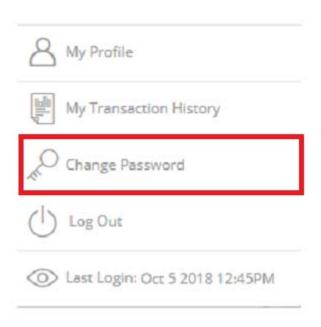

- 3. Type your old password in the first field, then type the new password you would like to use in the second field. Repeat your new password in the third field. Password should be,
- ✓ At least one capital letter
- ✓ At least one number
- ✓ At lease special character
- ✓ Be at least 8 characters

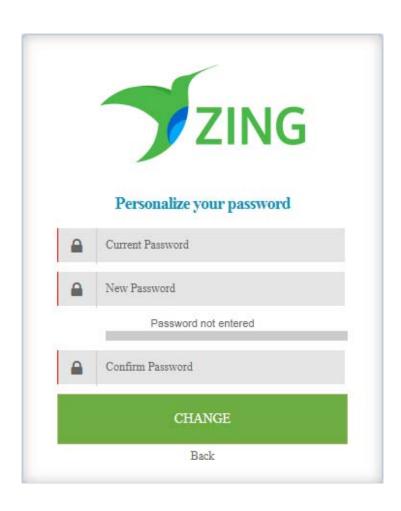

4. Click Change and you are done!